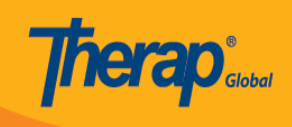

# **Individual Demographics**

## **Search Individual Demographic Form**

Users may search Individual Demographic Form in two methods.

### **Method 1:**

1. Click on the **List** link beside **Individual Demographics.**

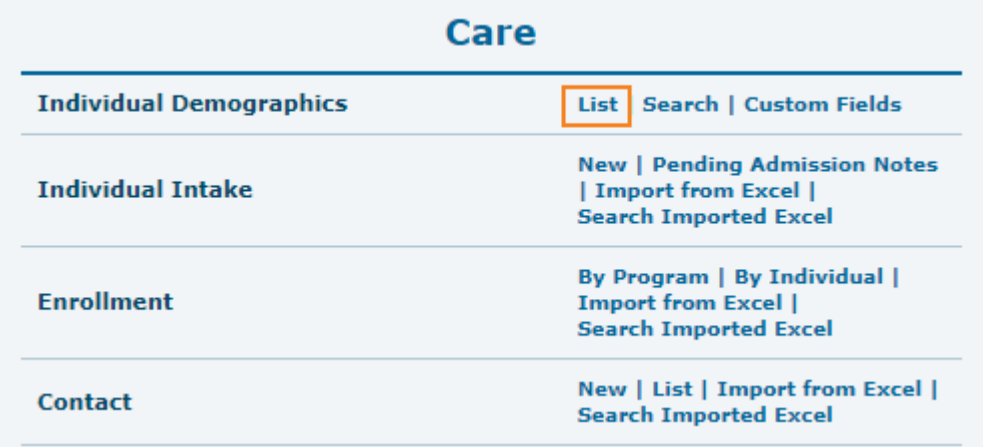

2. **Individual Search** page will appear. Select individual from the list.

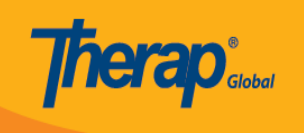

#### **Individual Search**

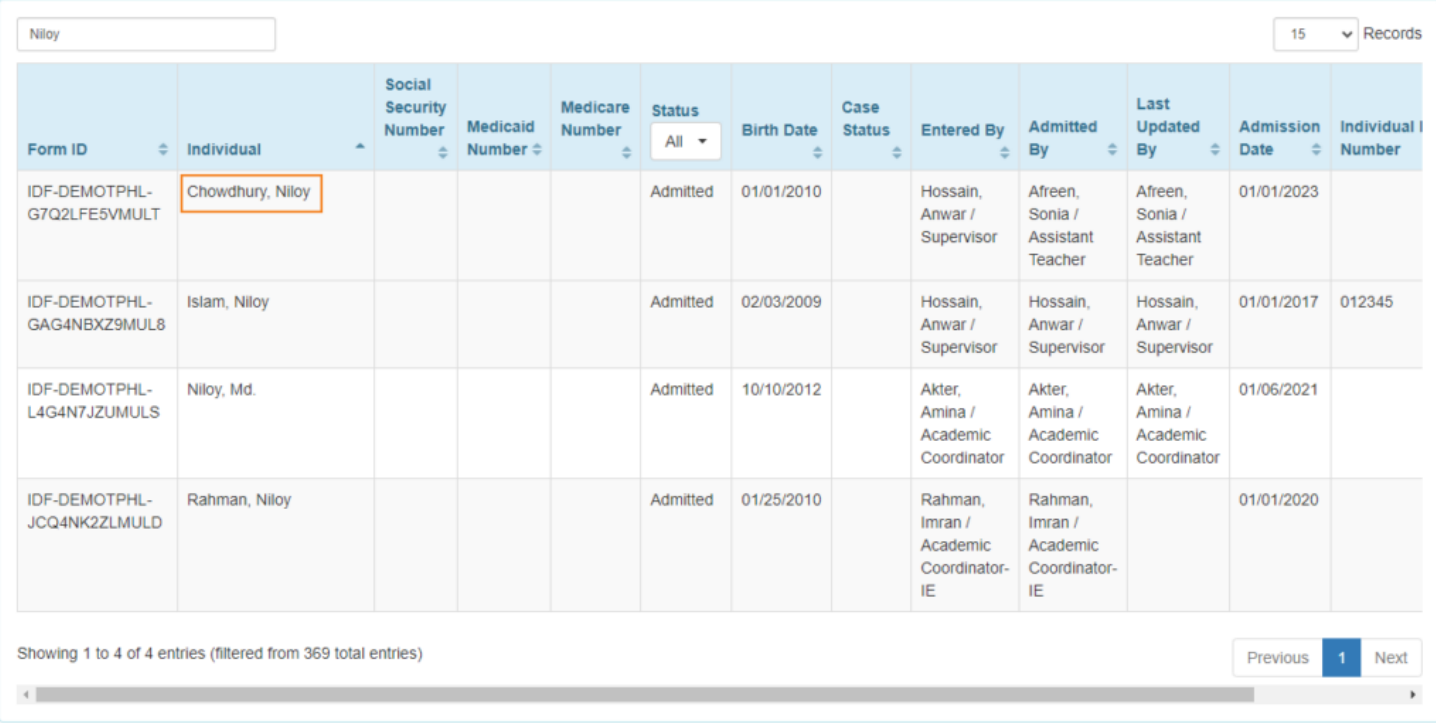

**Note:** Users may also search by individual's name in the **Filter** box.

## 3. **Individual Demographic Form (IDF)** page of the individual will appear.

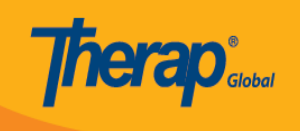

#### Individual Demographic Form (IDF) Admitted @

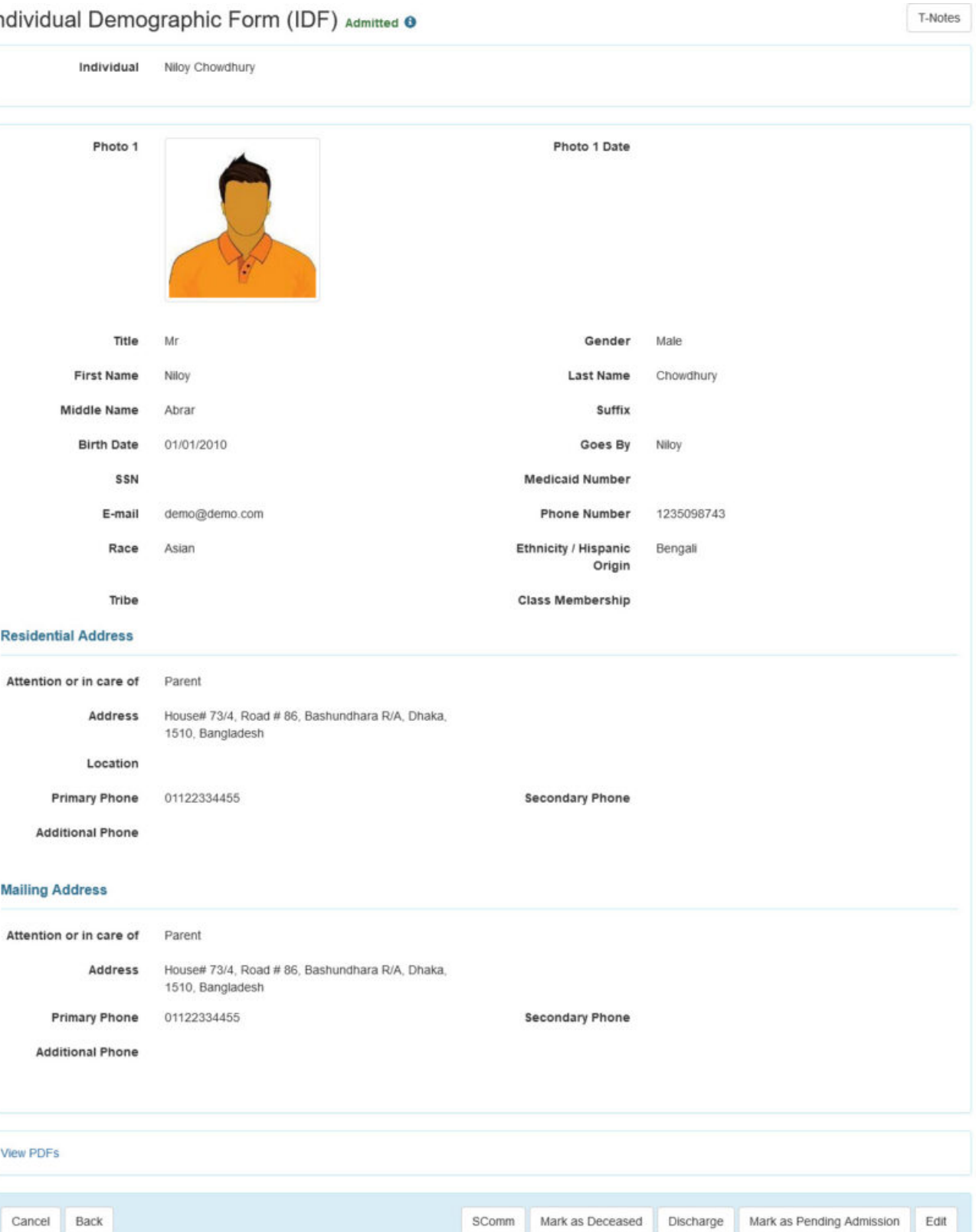

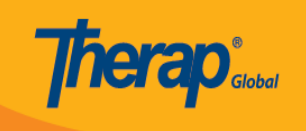

## **Method 2:**

1. Click on the **Search** link beside **Individual Demographics.**

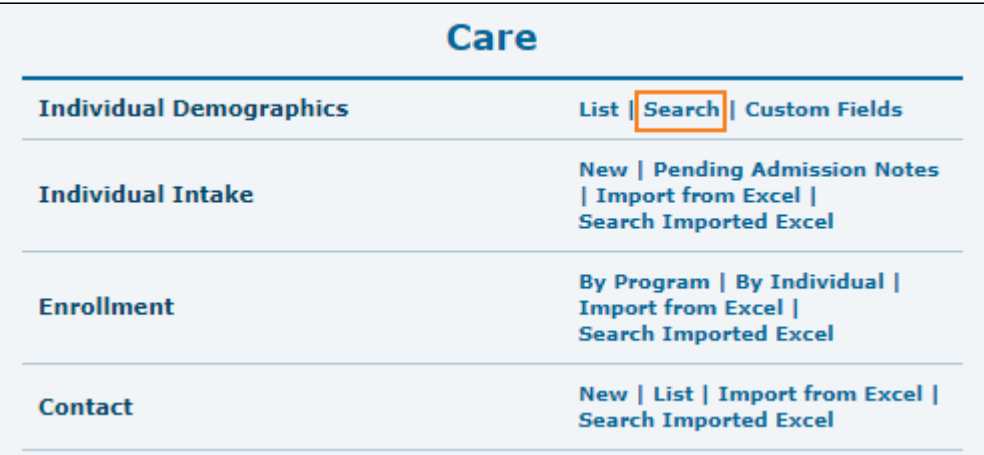

2. **Individual Search** page will appear. Enter the appropriate search parameters in the fields; such as: Individual name, Birth Date, Admission Date etc.

After entering the fields, click on the **Search** button at the bottom of the page.

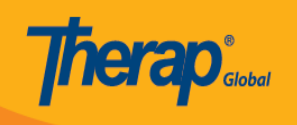

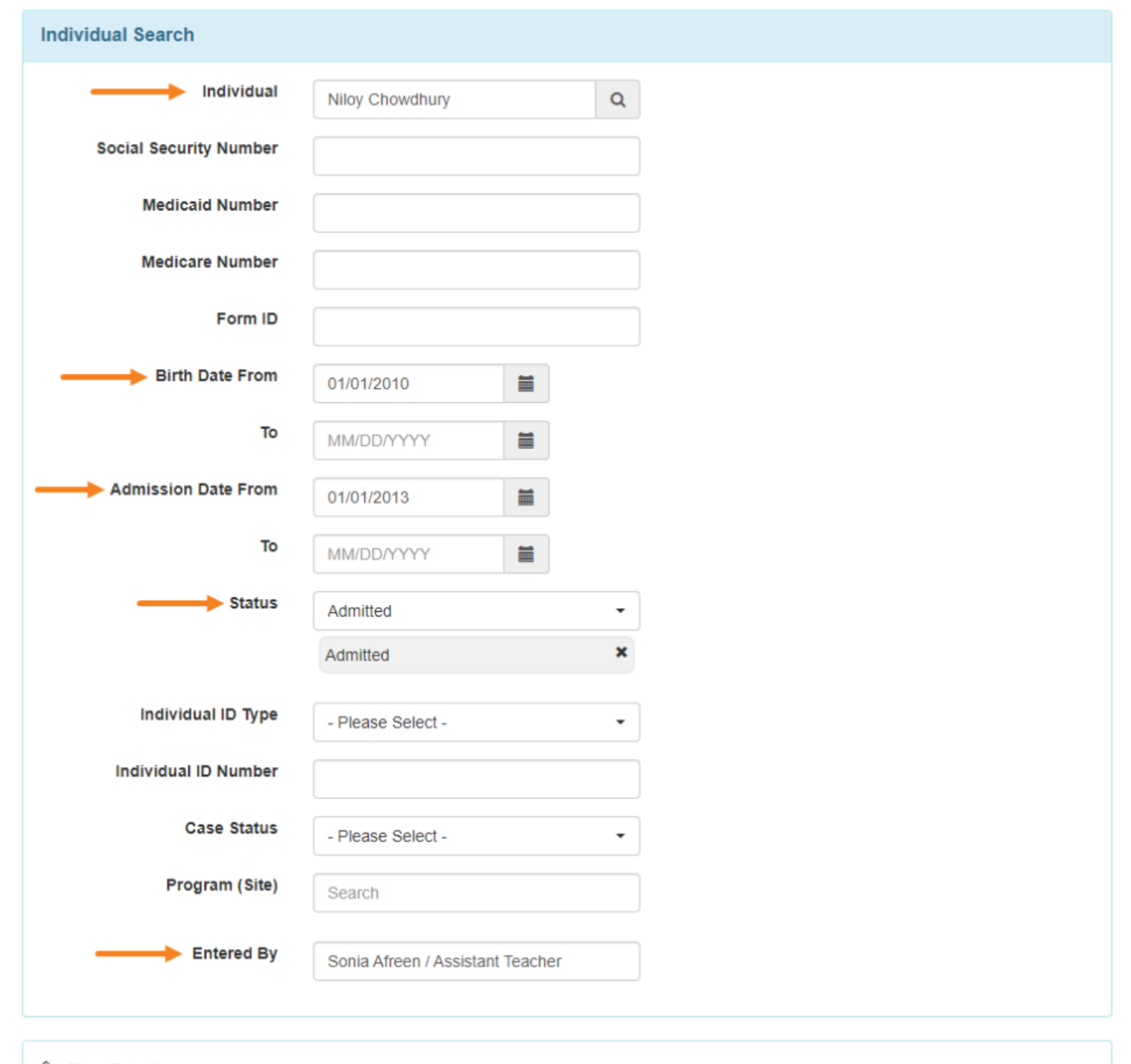

Clear Selection

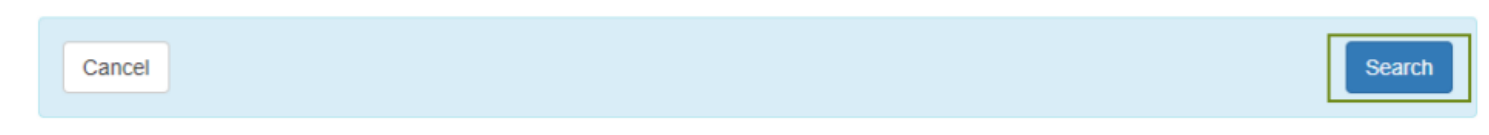

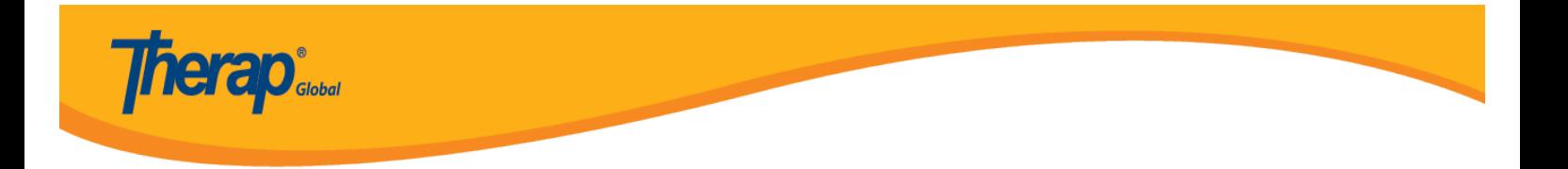

3. In the **Individual Search** page, all the search results within the search parameters will come up. Click on the individual name.

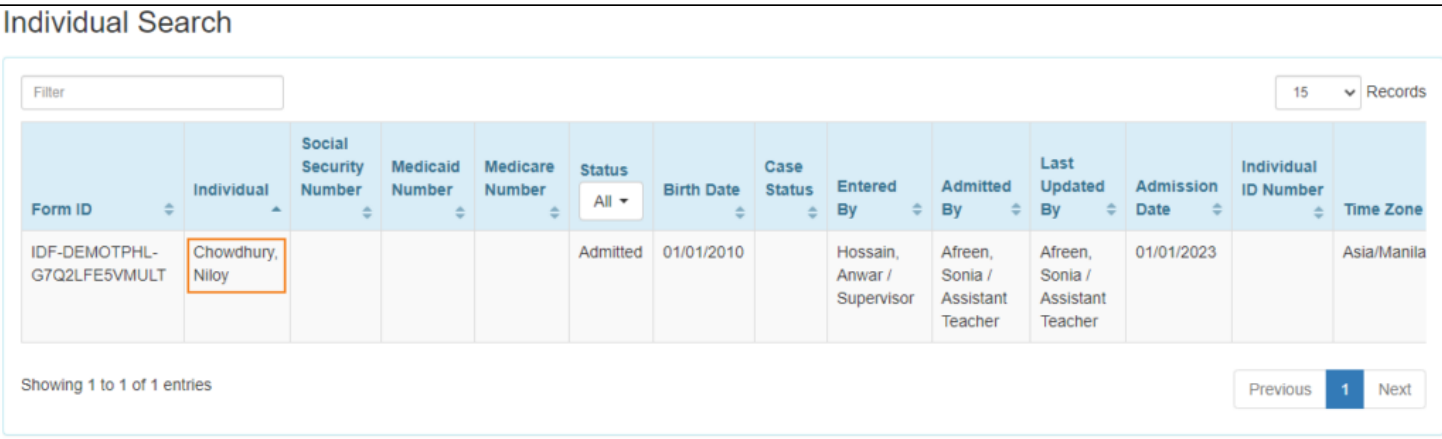

4. **Individual Demographic Form (IDF)** page of the individual will appear.

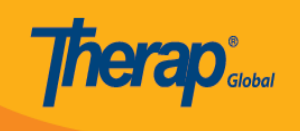

#### Individual Demographic Form (IDF) Admitted @

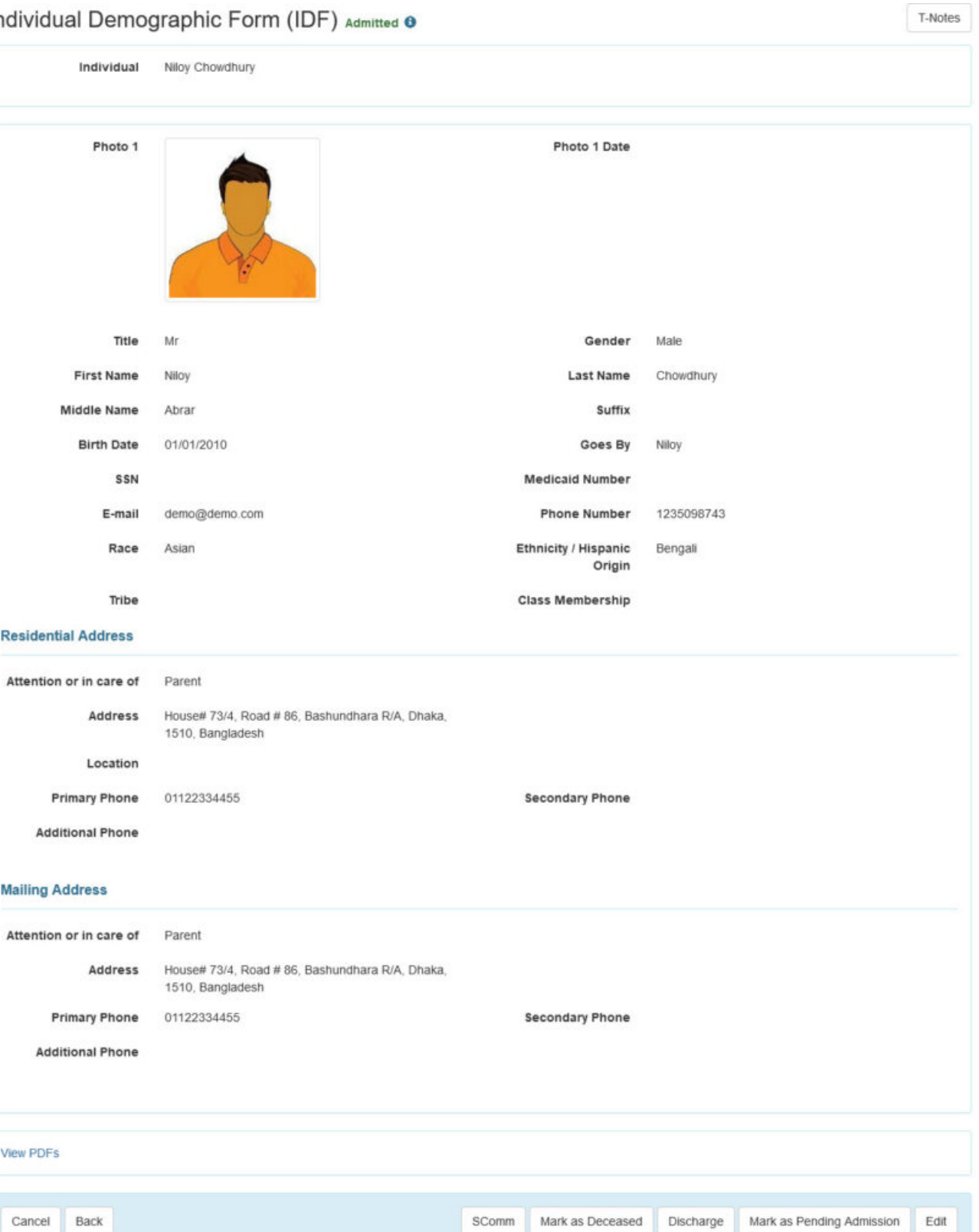

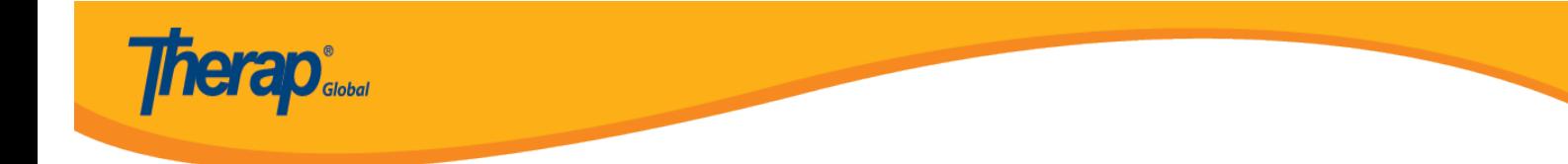

## **Edit Individual Demographic Form**

1. Click on the **Edit** button at the bottom of the page.

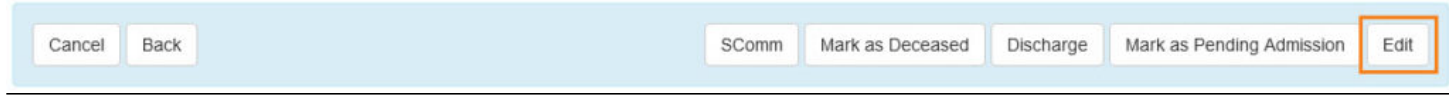

2. Enter/ Change necessary fields. Click on the **Update** button.

Fields mark with *Red Asterisk (\*)* are required and must be filled in.

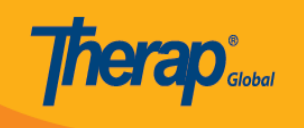

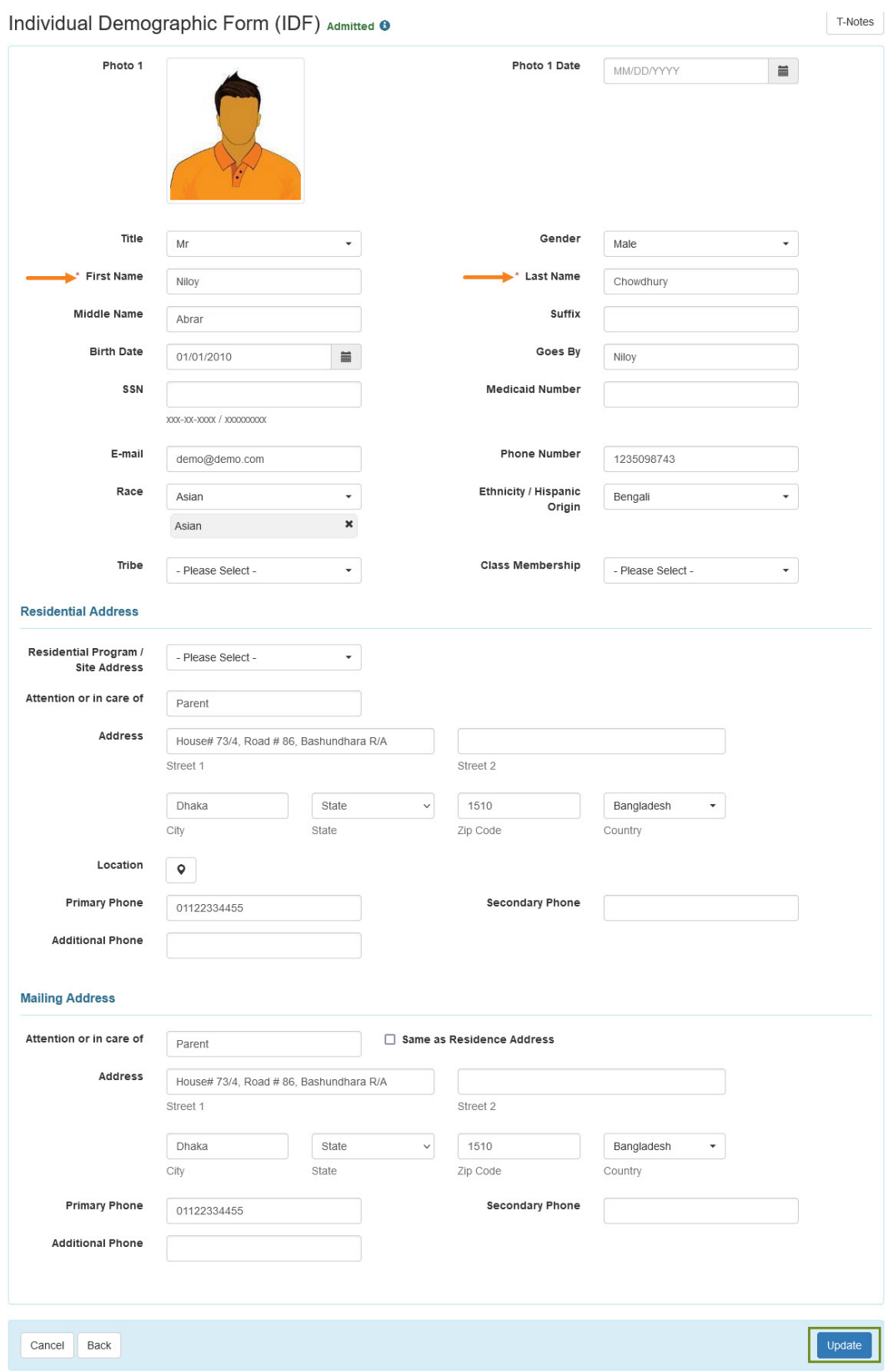

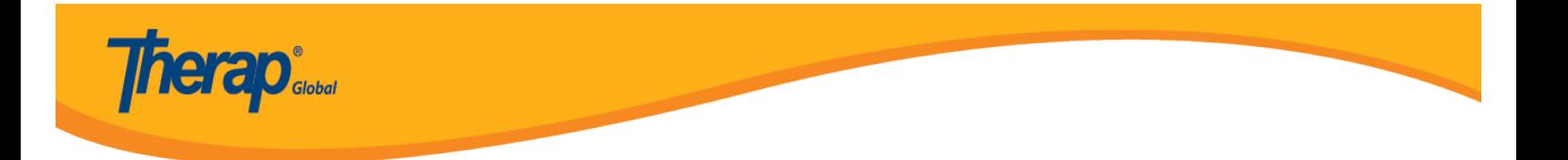

3. A success message will appear.

The form IDF-DEMOTPHL-G7Q2LFE5VMULT has been successfully updated